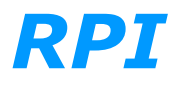

## **HOW TO "MATE" THE LUMINA SMARTPHONE TO THE RAILPROF DEVICE VIA BLUETOOTH.**

Presse turn off the Lumia, this is done by pressing the middle button (between volume high and low) on right hand side of Lumia for a few seconds. You will now get message to swipe down on screen to turn off device. Please do so.

Now wait 2 minutes before turning on Lumia again by pressing the aforementioned middle button on right hand side. Please wait until Lumia has gone through startup sequence and main screen/desktop is displayed.

From desktop select settings icon, if not on desktop select all applications in lower righthand corner and select from alphabetical list.

In settings select Devices (second line from top), Select Bluetooth & other devices (second line from top).

You will now see the Bluetooth screen with halfway through the page a list of Other devices showing at least a Generic SD Card and below that The currently paired Bluetooth devices. It should show your RPxxxx.

Now for each Paired Bluetooth device please do the following; Double Tap on the Paired Bluetooth device (line RPxxxx) until it shows you the button Remove device on right hand side of screen. Tap Remove device and it will be erased from the list.

Do these steps for all Bluetooth paired device. Once done please turn off Lumia and wait 2 minutes before turning back on. (for step by step instruction see above).

Turn on Railprof by pressing Stainless button. Red indicator in switch will turn on.

Once Lumia has finished initializing please go back to Settings and select Devices and then Bluetooth & other devices.

Below Add a device there is a button + Add Bluetooth or otter device. Tap it.

Now select Bluetooth and you will get the screen Add a device, with Lumia scans for available devices.

You will probably get a list of devices that will likely include your RPxxxx. If not, you will get one or more Unknown device(s).

If available tap on RPxxxx, once prompted for passcode please enter the RP number xxxx and continue. You should now see that RPxxxx is Paired.

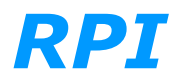

If you did not have RP4364 in the list select first Unknown device and when prompted enter passcode xxxx. Upon pairing it will display as RPxxxx paired or give you a message Try connecting Again.

In that case try tapping next unknown device until you have paired and see it displayed as RPxxxx paired.

Now you can exit all setting screens until you are back on Desktop.

Now Tap RailprofWPH icon.

In the Railprof menu please select Tools icon (image cog like settings on right side in grey bar at bottom of screen).

Here verify that on second line RP Mode is set to Device with blue bar (and Not Debug). Of not tap bar to change to Device.

On third line please verify that GIJ Correction is set to No with black bar (and not Yes with blue bar).

Verify that Railprof is still turned on by verifying of red indicator in switch is still lit up. If not press button to turn on and wait 45 seconds for Railprof to initialize.

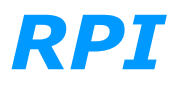

## **HOW TO "MATE" THE MC35 PDA TO THE RAILPROF DEVICE VIA BLUETOOTH.**

Please be aware that the RAILPROF device automatically switches off after 10 minutes of not being used. The PDA itself will dim and switch off after a preset time also. Both can result in the "Device cannot be found" error message.

Upon experiencing it we recommend you verify if RAILPROF device is (still) turned on and that you verify if the Bluetooth on the PDA is enabled. You can do so by tapping:

- Start
- Setting
- In bottom line select tab for connections
- Select Bluetooth.
- Verify presence of checkmark on line Turn on Bluetooth. If not there put in the checkmark and try again.

In case of the PDA still not recognizing the RAILPROF please follow the description below to initial the Bluetooth device connection between RAILPROF and PDA.

Turn on RAILPROF and MC35 PDA.

**Start** 

Settings

Bottom line select tab for Connections

select Bluetooth

 verify Checkmark on line Turn on Bluetooth. If not present check box and try again. Otherwise continue

- Select tab devices on bottom line
	- verify if you have a device called RP4340, if so tap and hold until popup window appears and select delete to remove RP4340. If not continue

 select add new device, from list of found devices select RP4340, then tap next in right bottom hand corner of display.

 Upon request for password just tap next in right bottom hand corner of display. You will now get a dialog box stating that RP4340 wants to connect with your device, tap YES.

- You will again be prompted for password, please tap space and then tap next in right bottom hand corner of display.
	- now put a checkmark before serial port and tap finish in right bottom hand corner of display.
		- Select tab called COM Ports in bottom line of display
			- Select new outgoing port and from device list select RP4340, tap next in right bottom hand corner of display.
				- Select COM7 from list of available ports and remove checkmark for secure connection.

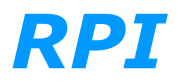

 Tap Finish in right bottom hand corner of display. Tap OK in top right hand corner and close further windows.

 Assure RAILPROF is turned on and Start RAILPROF PDA program for measurements.